## คู่มือการอัพโหลดโลโก้ระบบ Online

1.การอัพโหลดโลโก้คลินิกสามารถอัพโหลดได้ที่หน้าตั้งค่า > ตั้งค่าทั่วไป > ข้อมูลคลินิก

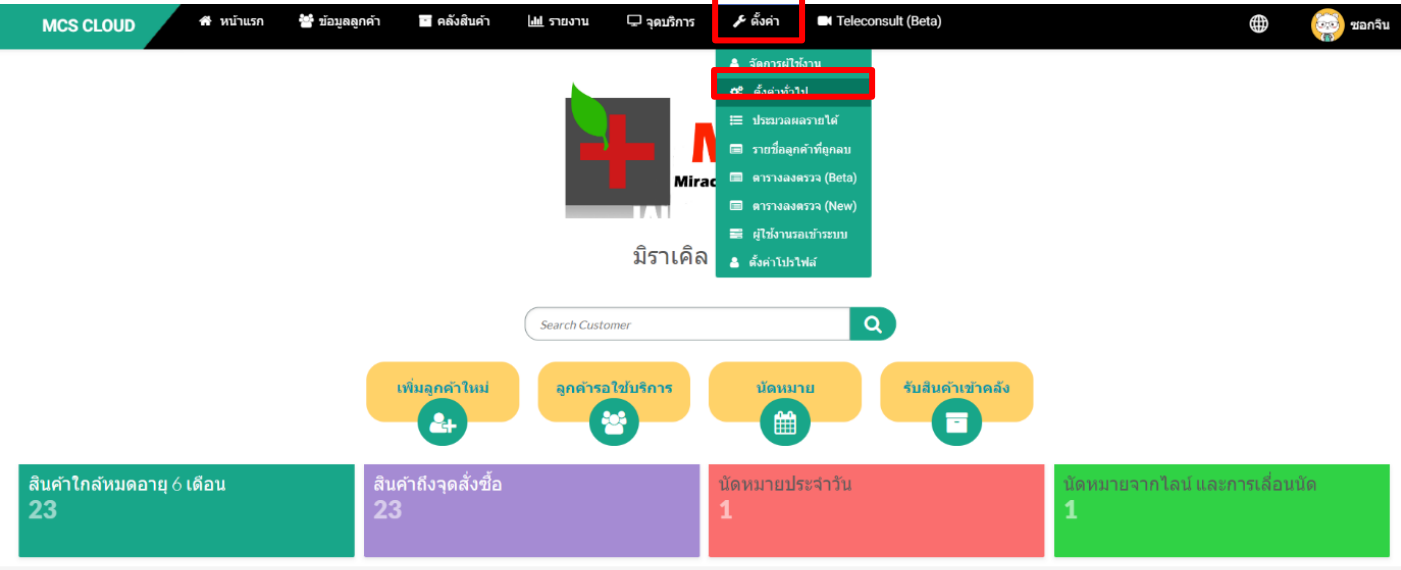

2. สามารถกด <mark>「เลือกไฟล์ </mark> <sub>ระบบจะแสดง Floder ของคอมพิวเตอร์ที่ใช้งานขึ้นมา > ให้ทำการเลือกไฟล์โลโก้<br>จากนั้นให้ทำการกดปุ่มบันทึก <sub>บันทึก</sub> เป็นอันเรียบร้อย</sub> จากนั้นให้ทำการกดปุ่มบันทึก

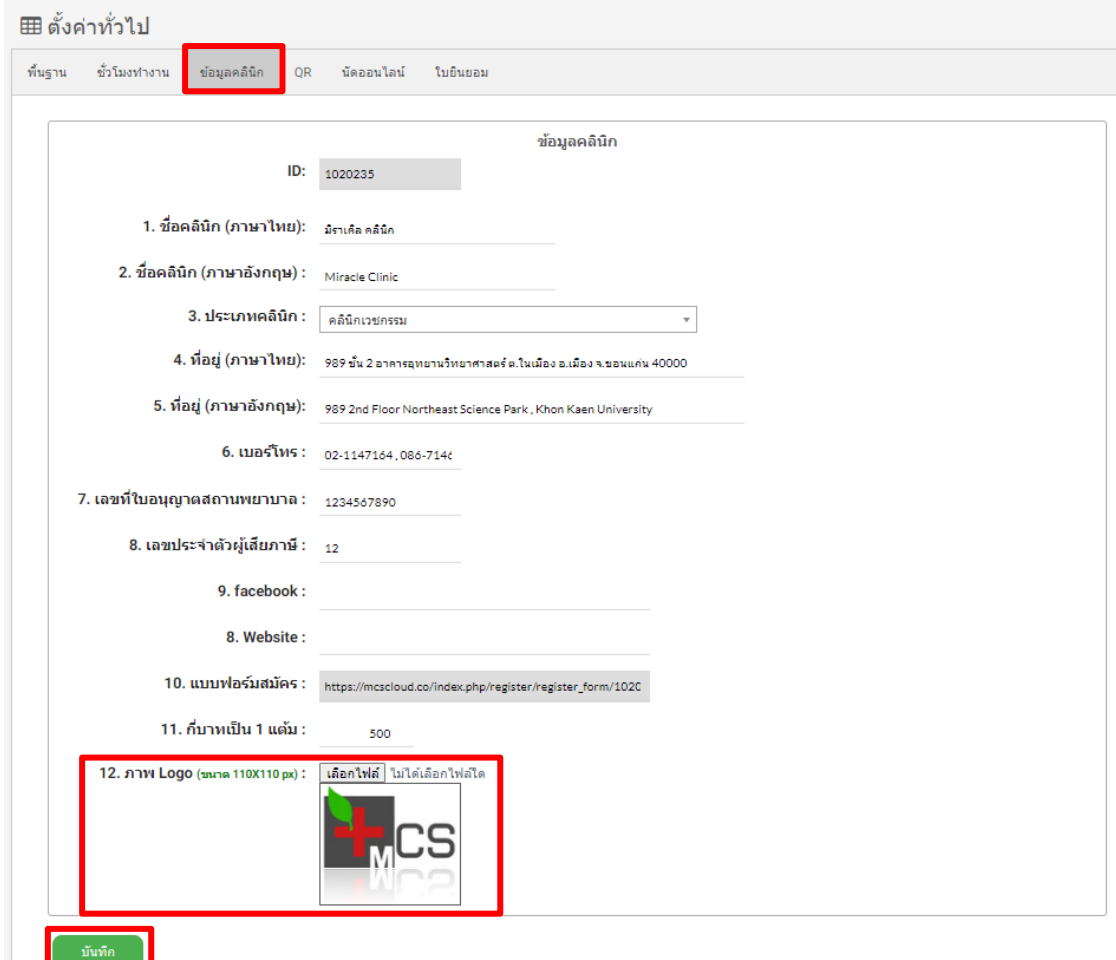